### **Boîte de dialogue Authentification de l'utilisateur**

Dans la boîte de dialogue **Authentification de l'utilisateur**, vous devez remplir les trois champs comme indiqué ci-dessous pour pouvoir poursuivre. Cliquez ensuite sur le bouton **OK** ou appuyez sur la touche Entrée.

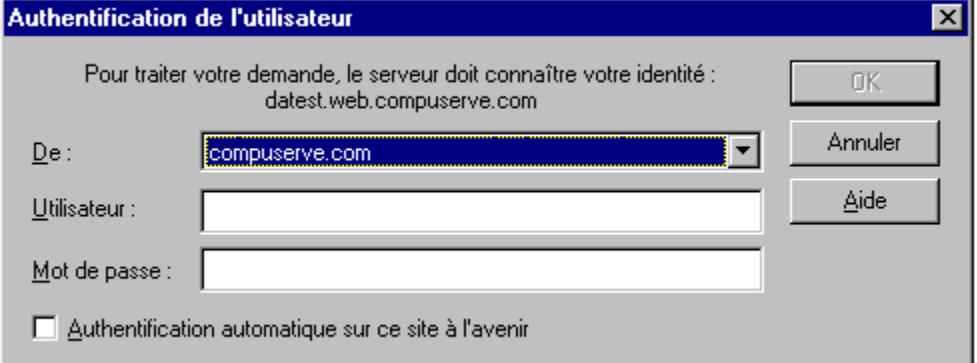

En haut de la boîte de dialogue, apparaît le nom du service Web qui requiert votre identité. Dans l'exemple cidessus, ce service est "datest.web.compuserve.com".

## **De**

Dans le champ **De**, sélectionnez le nom de l'organisme dont vous êtes un membre reconnu. Déroulez simplement la liste et mettez votre choix en évidence.

## **ID Utilisateur**

Entrez votre ID utilisateur (numéro d'identification) pour l'organisme que vous avez sélectionné dans le champ **De**.

#### **Mot de passe**

Entrez le mot de passe correspondant à l'ID utilisateur que vous avez spécifié. Dans un but de confidentialité, seules des astériques apparaissent à l'écran lorsque vous tapez votre mot de passe. N'oubliez pas que le mécanisme RPA (Remote Passphrase Authentication) empêche que votre mot de passe soit envoyé sur Internet, de quelque façon que ce soit.

#### **Authentification automatique sur ce site à l'avenir**

Si vous envisagez d'utiliser à l'avenir le même organisme (indiqué dans le champ **De**), le même ID utilisateur et le même mot de passe pour vous authentifier auprès de ce service, cochez cette case. La boîte de dialogue mémorisera ainsi une partie de ces informations dans une liste de sites sécurisés, de façon à ne pas vous les redemander la prochaine fois que vous accèderez à ce serveur Web.

Si vous souhaitez une interaction plus sécurisée et que le système vous demande votre organisme, votre ID utilisateur et votre mot de passe chaque fois que vous accédez à un site Web, ne cochez pas cette case.

Si vous avez ajouté un site à votre liste de sites sécurisés et que vous désirez l'en supprimer, lancez l'Editeur de liste de sites sécurisés que vous trouverez dans :

C:\windows\system\rpatsled.exe

# **Votre mot de passe et la boîte de dialogue Authentification de l'utilisateur**

La boîte de dialogue **Authentification de l'utilisateur** ne mémorise pas votre mot de passe entre chaque appel du navigateur. Lorsque vous quittez votre navigateur, votre mot de passe est oublié. Ainsi, même si vous avez coché la case **Authentification automatique sur ce site à l'avenir**, vous devrez entrer au moins une fois le mot de passe correct du service chaque fois que vous démarrerez votre navigateur Web. Ce mot de passe sera ensuite mémorisé pour les sites spécifiés jusqu'à ce que vous quittiez le navigateur.

Avec la fonction Remote Passphrase Authentication, vous ne serez jamais authentifié sur un site sans votre permission explicite.